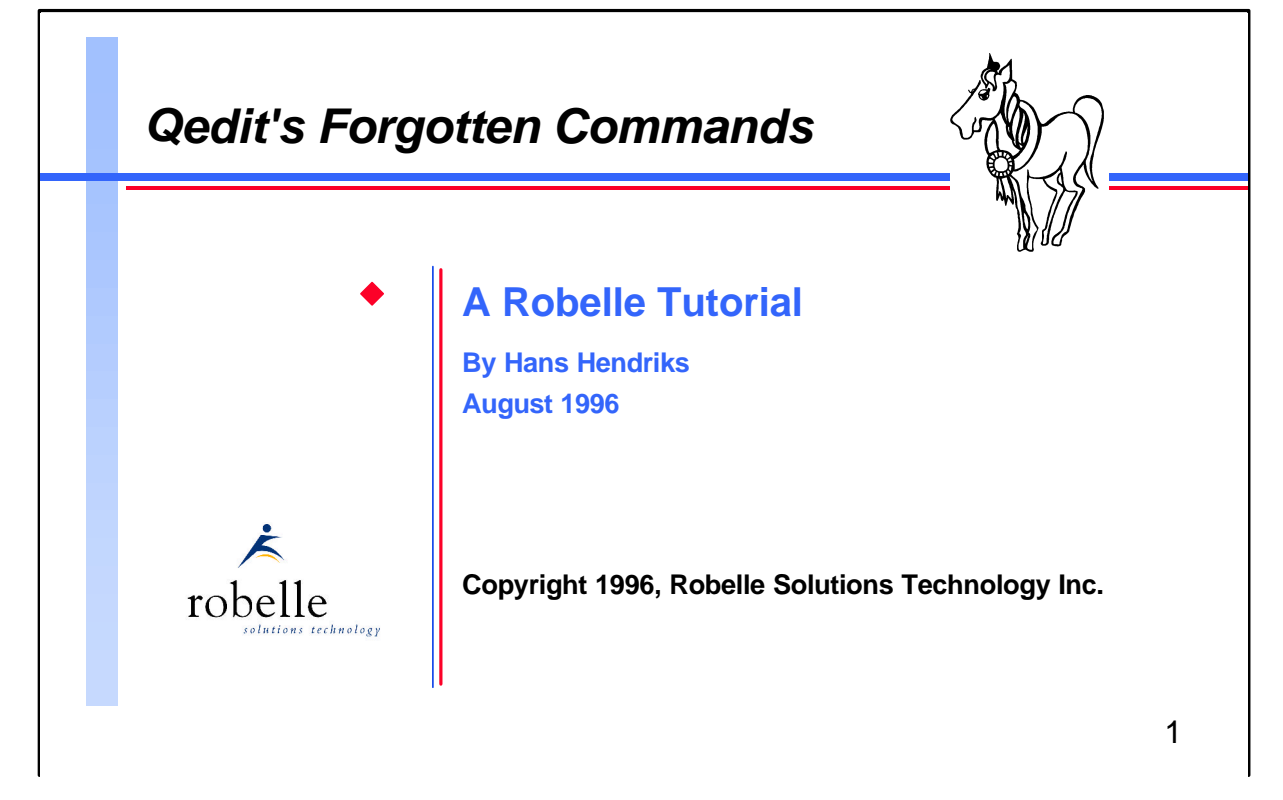

The Qedit full-screen editor for MPE and HP-UX has been in constant development for many years. Every new version contains many new features, so it isn't surprising that many experienced users are often unaware of better and easier ways to do common tasks. This tutorial will show you some of the commands and features that make Qedit more than just another text editor.

My name is Hans Hendriks. I've been a technical support consultant at Robelle since 1993. Before joining Robelle, I worked for many years as a Cognos and Robelle distributor, and have been a Qedit user since 1987.

Robelle Solutions Technology Inc. Toll-free: 1.888.762-3553 Suite 201, 15399 - 102A Avenue Telephone: 604.582.1700 Surrey, B.C. Canada V3R 7K1 Fax: 604.582.1799

E-mail: support@robelle.com WWW: http://www.robelle.com

#### **For Techies**

#### **References**

For further information on topics covered in this tutorial, please consult the *Qedit User Manual*.

## *What's Inside*

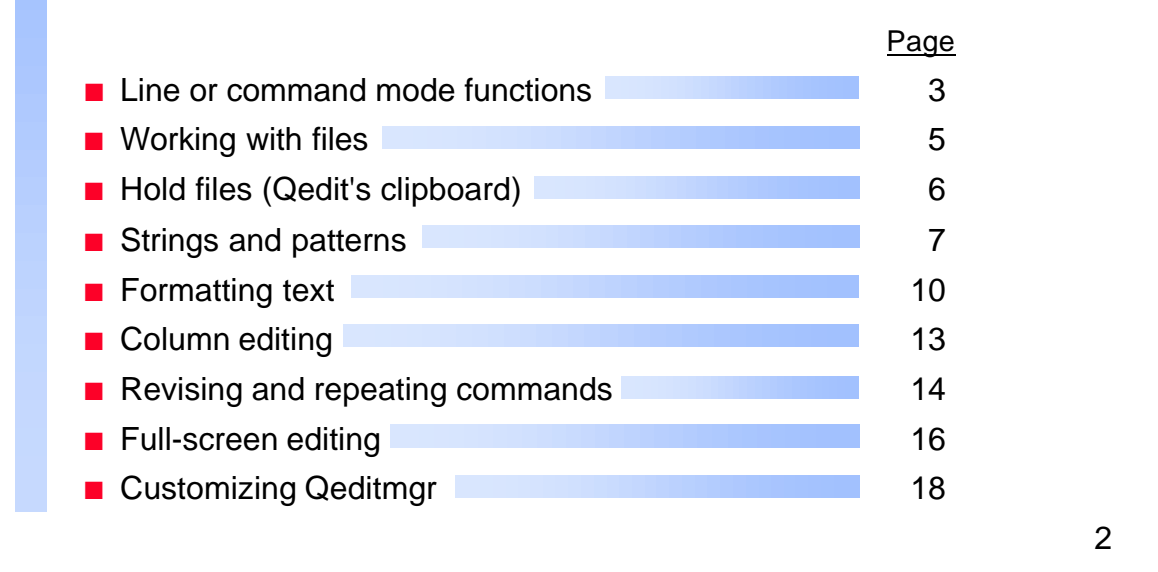

This tutorial focuses on some of Qedit's many small features, rather than on a single, big block of functionality. It's broken down into three main areas: Line mode commands (also applicable on the homeline in fullscreen mode), text formatting or word processing commands, and fullscreen mode tricks and techniques.

This session is an opportunity for experienced users to share tips and techniques, so please feel free to contribute. Your ideas will make it interactive, interesting, and more valuable.

#### **For Techies**

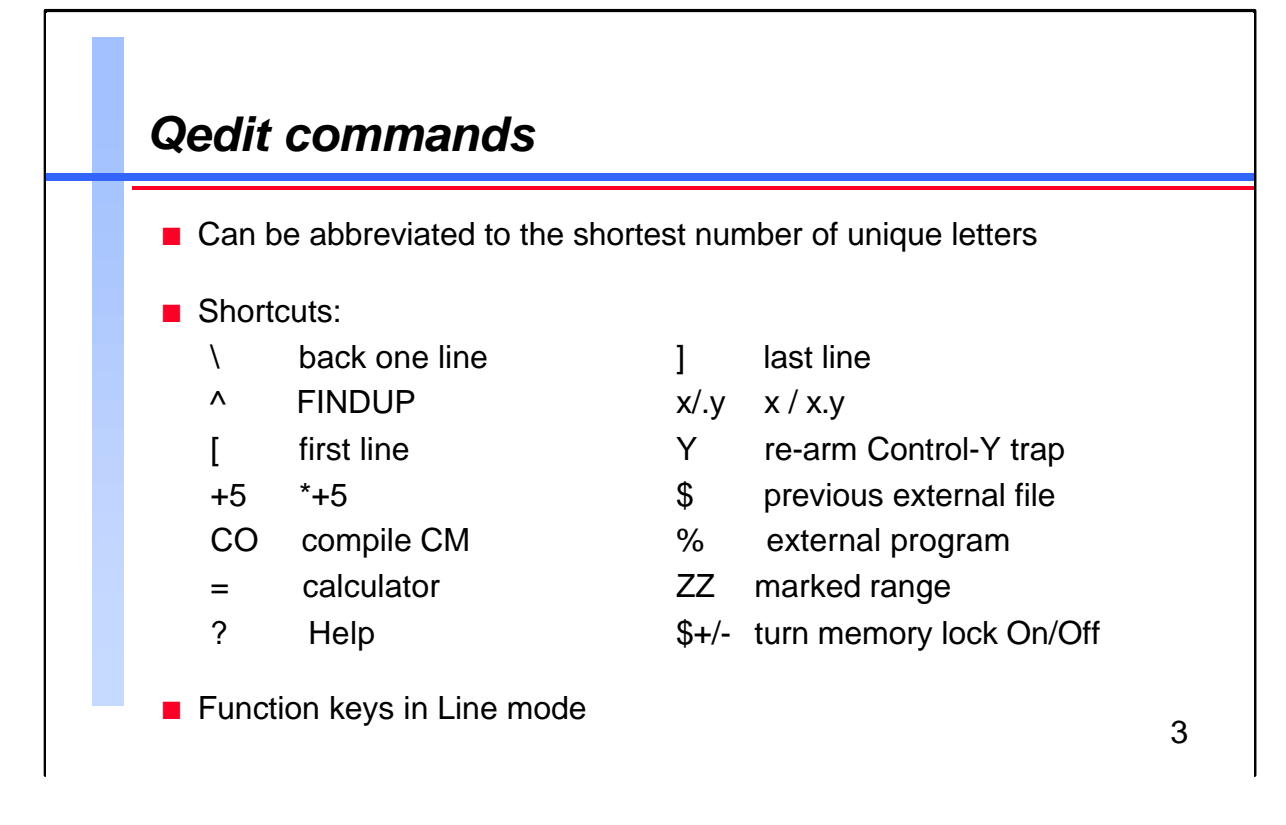

![](_page_2_Picture_103.jpeg)

![](_page_3_Figure_1.jpeg)

![](_page_3_Picture_129.jpeg)

![](_page_4_Figure_1.jpeg)

![](_page_4_Picture_148.jpeg)

![](_page_5_Figure_1.jpeg)

![](_page_5_Picture_105.jpeg)

![](_page_6_Figure_1.jpeg)

![](_page_6_Picture_124.jpeg)

![](_page_7_Figure_1.jpeg)

![](_page_7_Picture_93.jpeg)

![](_page_8_Figure_1.jpeg)

Qedit can edit non-printing characters by working with their decimal values. With Set Decimal On, any number prefaced with an apostrophe (') is interpreted as the character's decimal value.

When you edit files with escape sequences, it is often useful to change the escape characters to some readable character so that you can edit the text that follows. The Escoff command file in this slide changes escape (decimal 27) to " $\wedge$ ". Make sure the file does not already contain caret  $(\wedge)$ characters. How would you enhance this command file to check for preexisting carets?

HINT: Qedit sets the Qeditcount JCW to the number of lines processed by the last command. This JCW is only set by commands that can print a total: List, Delete, Add, Change, Append, Justify, Keep, Proc, and Text.

### **For Techies**

![](_page_9_Figure_1.jpeg)

![](_page_9_Picture_112.jpeg)

![](_page_10_Figure_1.jpeg)

You can use the Justify command to center lines, left-justify or rightjustify text, or fill text into margins. The Justify command is unusual in that you specify a single line number to indicate the beginning of the line range. The range either ends at the end of the paragraph, or at the justification stop indicated by the Set Justify Start/Stop characters. By default, a blank line indicates the end of paragraph.

You can justify the margins in just two simple steps:

- 1. Specify margins for justification
- 2. Enter one of these commands:

![](_page_10_Picture_160.jpeg)

For hanging indents, use the Withindent keyword.

#### **For Techies**

Typically, you would configure your justification defaults by means of an appropriate Set Justify command in your Qeditmgr file.

![](_page_11_Figure_1.jpeg)

Since 1991, Robelle has provided Spell as a free bonus program to its customers. You can invoke it from within Qedit via the Spell and Word commands. The Spell command checks a rangelist of lines for spelling errors against the main, auxiliary, and user dictionaries, and reports words that are not found or that have the incorrect case. The SpellJ command displays the offending line and highlights the error so that you can modify it. You can select the American or British spelling when installing the main dictionary.

There are two ways you can look up individual words with the Word command. You can either use a "partial-key" search by adding "@" to the end of the word, or a "sound-alike" search by adding "!" behind the word.

You can print the *Spell User Manual* with the following command, **:run printdoc.pub.robelle;info="spell.doc.robelle"**

#### **For Techies**

#### **References**

For more information on configuring the Spell dictionaries and calling the Spell intrinsics from your applications, see the *Spell User Manual*.

![](_page_12_Figure_1.jpeg)

Replace is an innocuous-looking command. At first glance, it doesn't seem to do much more than the Add command except overwrite an existing line and pass the line number to the newly-entered text. However, if you combine this with the fact that you can only overwrite text in the current window, it becomes apparent how the Replace command can enable column editing within Qedit.

In this example, lines 21 to 40 are first saved in the Hold file and deleted from the current file. The editing window is then changed to start at column 30 so that the Replace command will only overwrite the text in columns 31 onwards. By setting the left margin back to column 1 (default), you would be able to see that the leftmost columns remain untouched, and the rightmost columns contain the newly-pasted text.

# **For Techies**

![](_page_13_Figure_1.jpeg)

![](_page_13_Picture_142.jpeg)

![](_page_14_Figure_1.jpeg)

![](_page_14_Picture_106.jpeg)

![](_page_15_Figure_1.jpeg)

When Qedit is updating a screen of data in Visual mode, it reads the screen memory until it finds a "//" in the leftmost two columns. Anything after "//" is ignored. Since Qedit cannot determine what is valid edited text without the "//", it cannot update the changes to the file. The absence of "//" explains the "No // at the end, so no update" error message that you may have seen.

You can actually use this feature to help you add text to the end of a file. Instead of inserting several blank lines, filling them, and then updating them, you can just delete Qedit's template line, type in the required text, and enter a "//" in the leftmost columns of the line following the text.

If you enter a string in quotations at the homeline and press F7, Qedit goes to the next line that contains the string. If you enter a number after the string, Qedit starts searching for the string from the specified line number. A string followed by "[" and a number (n) tells Qedit to start searching for the nth occurrence of the string from the beginning of the file.

If you skip to a new position in a file and realize that it's not where you want to be, you can return to your previous position without knowing its line number. Simply enter "~" and press F7.

**For Techies**

![](_page_16_Figure_1.jpeg)

One often-requested Qedit enhancement for Visual mode involves multiple cut and paste operations within the same file. An implicit Hold is currently available with the Add operations that specify a line range. Copying (or moving) lines in Visual mode constitutes such an Add, and enables you to repeatedly add the same block of text from the temporary Hold0 file. A0 and B0 in the cut/paste columns indicate the position (**A**fter or **B**efore) that you can insert text from the Hold0 file.

#### **For Techies**

# *Typical Qeditmgr file*

```
set modify qzmodify
set zip []@{}`
set visual update on
set extprog MPEX.PUB.VESOFT
set udc myudc.udc.myacct
set justify margin 70
setjcw rlabeldefault,6
file phd=phd.dict.mis
file cogeditr=qedit.pub.robelle
set ynone on {reply Y or N to yes/no questions}
set vis widen 80
set visual above 10 below 10
```
18

![](_page_17_Picture_119.jpeg)